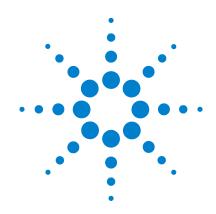

Agilent M9155/6/7C PXI Hybrid Coaxial Switch Module DC to 26.5 GHz

**Startup and Service Guide** 

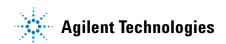

### **Notices**

© Agilent Technologies, Inc. 2010

No part of this manual may be reproduced in any form or by any means (including electronic storage and retrieval or translation into a foreign language) without prior agreement and written consent from Agilent Technologies, Inc. as governed by United States and international copyright laws.

#### **Manual Part Number**

M9157-90001

#### Edition

First Edition, October 25, 2010 Printed in Malaysia Agilent Technologies, Inc.

#### **Sales and Technical Support**

To contact Agilent for sales and technical support, refer to the "support" links on the following Agilent Web resources:

- www.agilent.com/find/PXIswitch (product-specific information and support, software and documentation updates)
- www.agilent.com/find/assist (worldwide contact information for repair and service)

Information on preventing damage to your Agilent equipment can be found at <a href="https://www.agilent.com/find/tips">www.agilent.com/find/tips</a>.

## **Trademark Acknowledgements**

Microsoft, Windows, Windows Vista, and DirectX are trademarks or registered trademarks of Microsoft Corporation.

Itanium is a trademark or registered trademark of Intel Corporation.

#### Warranty

The material contained in this document is provided "as is," and is subiect to being changed, without notice, in future editions. Further, to the maximum extent permitted by applicable law, Agilent disclaims all warranties, either express or implied, with regard to this manual and any information contained herein, including but not limited to the implied warranties of merchantability and fitness for a particular purpose. Agilent shall not be liable for errors or for incidental or consequential damages in connection with the furnishing, use, or performance of this document or of any information contained herein. Should Agilent and the user have a separate written agreement with warranty terms covering the material in this document that conflict with these terms, the warranty terms in the separate agreement shall control.

### **Technology Licenses**

The hardware and/or software described in this document are furnished under a license and may be used or copied only in accordance with the terms of such license.

# **Restricted Rights Legend**

If Software is for use in the performance of a U.S. Government prime contract or subcontract, Software is delivered and licensed as "Commercial computer software" as defined in DFAR 252.227-7014 (June 1995), or as a "commercial item" as defined in FAR 2.101(a) or as "Restricted computer software" as defined in FAR 52.227-19 (June 1987) or any equivalent agency regulation or contract clause. Use, duplication, or disclosure of Software is subject to Agilent Technologies' standard commercial license terms, and non-DOD Departments and Agencies of the U.S. Government will receive no greater than Restricted Rights as defined in FAR 52.227-19(c)(1-2) (June 1987). U.S. Government users will receive no greater than Limited Rights as defined in FAR 52.227-14 (June 1987) or DFAR 252.227-7015(b)(2) (November 1995), as applicable in any technical data.

#### **Regulatory Compliance**

This product has been designed and tested in accordance with accepted industry standards, and has been supplied in a safe condition. To review the Declaration of Conformity, go to

 $\frac{\text{http://regulations.corporate.agilent.com/D}}{\text{oC/search.htm}}.$ 

#### **Safety Notices**

#### **CAUTION**

A **CAUTION** notice denotes a hazard. It calls attention to an operating procedure, practice, or the like that, if not correctly performed or adhered to, could result in damage to the product or loss of important data. Do not proceed beyond a **CAUTION** notice until the indicated conditions are fully understood and met.

# WARNING

A WARNING notice denotes a hazard. It calls attention to an operating procedure, practice, or the like that, if not correctly performed or adhered to, could result in personal injury or death. Do not proceed beyond a WARNING notice until the indicated conditions are fully understood and met.

# **General Safety Information**

The following safety precautions should be observed before using this product and any associated instrumentation.

This product is intended for use by qualified personnel who recognize shock hazards and are familiar with the safety precautions required to avoid any possible injury. Read and follow all installation, operation, and maintenance information carefully before using this product. Refer to the user documentation for complete product specifications.

## WARNING

If this product is not used as specified, the protection provided by the equipment could be impaired. This product must be used in a normal condition (in which all means for protection are intact) only.

The types of product users are:

- Responsible body who is the individual or group responsible for the
  use and maintenance of equipment, for ensuring that the equipment is
  operated within its specifications and operating limits, and for
  ensuring that operators are adequately trained.
- Operators who use the product for its intended function. They must be trained in electrical safety procedures and proper use of the instrument. They must be protected from electric shock and contact with hazardous live circuits.
- Maintenance personnel who perform routine procedures on the
  product to keep it operating properly (for example, setting the line
  voltage or replacing consumable materials). Maintenance procedures
  are described in the user documentation. The procedures explicitly
  state if the operator may perform them. Otherwise, they should be
  performed only by service personnel.
- Service personnel who are trained to work on live circuits, perform safe installations, and repair products. Only properly trained service personnel may perform installation and service procedures.

Agilent products are designed for use with electrical signals that are rated Measurement Category I and Measurement Category II, as described in the International Electrotechnical Commission (IEC) Standard IEC 60664. Most measurement, control, and data I/O signals are rated Measurement Category I and must not be directly connected to mains voltage or to

voltage sources with high transient over-voltages. Measurement Category II connections require protection for high transient over-voltages often associated with local AC mains connections. Assume all measurement, control, and data I/O connections are for connection to Category I sources unless otherwise marked or described in the user documentation.

Exercise extreme caution when a shock hazard is present. Lethal voltage may be present on cable connector jacks or test fixtures. The American National Standards Institute (ANSI) states that a shock hazard exists when voltage levels greater than 30 Vrms, 42.4 Vpeak, or 60 VDC are present. A good safety practice is to expect that hazardous voltage is present in any unknown circuit before measuring.

Operators of this product must be protected from electric shock at all times. The responsible body must ensure that operators are prevented access and/or insulated from every connection point. In some cases, connections must be exposed to potential human contact. Product operators in these circumstances must be trained to protect themselves from the risk of electric shock. If the circuit is capable of operating at or above 1000 V, no conductive part of the circuit may be exposed.

Do not connect switching cards directly to unlimited power circuits. They are intended to be used with impedance-limited sources. NEVER connect switching cards directly to AC mains. When connecting sources to switching cards, install protective devices to limit fault current and voltage to the card.

Before operating an instrument, ensure that the line cord is connected to a properly-grounded power receptacle. Inspect the connecting cables, test leads, and jumpers for possible wear, cracks, or breaks before each use.

When installing equipment where access to the main power cord is restricted, such as rack mounting, a separate main input power disconnect device must be provided in close proximity to the equipment and within easy reach of the operator.

For maximum safety, do not touch the product, test cables, or any other instruments while power is applied to the circuit-under-test. ALWAYS remove power from the entire test system and discharge any capacitors before connecting or disconnecting cables or jumpers, installing or removing switching cards, or making internal changes, such as installing or removing jumpers.

Do not touch any object that could provide a current path to the common side of the circuit-under-test or power line (earth) ground. Always make measurements with dry hands while standing on a dry, insulated surface capable of withstanding the voltage being measured.

The instrument and accessories must be used in accordance with its specifications and operating instructions, or the safety of the equipment may be impaired.

Do not exceed the maximum signal levels of the instruments and accessories, as defined in the specifications and operating information, and as shown on the instrument or test fixture panels, or switching card.

When fuses are used in a product, replace with the same type and rating for continued protection against fire hazard.

Chassis connections must only be used as shield connections for measuring circuits, NOT as safety earth ground connections.

If you are using a test fixture, keep the lid closed while power is applied to the device-under-test. Safe operation requires the use of a lid interlock.

Instrumentation and accessories shall not be connected to humans.

Before performing any maintenance, disconnect the line cord and all test cables.

To maintain protection from electric shock and fire, replacement components in mains circuits — including the power transformer, test leads, and input jacks — must be purchased from Agilent. Standard fuses with applicable national safety approvals may be used if the rating and type are the same. Other components that are not safety-related may be purchased from other suppliers as long as they are equivalent to the original component (note that selected parts should be purchased only through Agilent to maintain accuracy and functionality of the product). If you are unsure about the applicability of a replacement component, call an Agilent office for information.

WARNING

No operator serviceable parts inside. Refer servicing to qualified personnel. To prevent electric shock, do not remove covers.

# **Front and Rear Panel Symbols**

| CE                | The CE mark shows that the product complies with all the relevant European Legal Directives.                                                                                                    |
|-------------------|----------------------------------------------------------------------------------------------------|
| ISM GRP.1 CLASS A | This symbol indicates that this is an Industrial Scientific and Medical Group 1<br>Class A product.                                                                                                    |
| ICES/NMB-001      | ICES/NMB-001 indicates that this ISM device complies with Canadian ICES-001. Cet appareill ISM est conforme a la norme NMB-001 du Canada.                                                                                                    |
| N10149            | The C-Tick mark is a registered trademark of the Spectrum Management Agency of Australia. This signifies compliance with the Australian EMC Framework Regulations under the terms of the Radio Communications Act of 1992.                                                  |
|                   | This symbol indicates separate collection for electrical and electronic equipment, mandated under EU law as of August 13, 2005. All electrical and electronic equipment are required to be separated from normal waste for disposal (Reference WEEE Directive, 2002/96/EC). |
| 40                | This symbol indicates the time period during which no hazardous or toxic substance elements are expected to leak or deteriorate during normal use. Forty years is the expected useful life of the product.                                                                  |
| PXi               | This symbol indicates that PXI is a U.S. registered trademark of the PXI System Alliance.                                                                                                    |

# **Cleaning Precautions**

# WARNING

To prevent electric shock, disconnect the instrument from mains before cleaning. Use a dry cloth or one slightly dampened with water to clean the external case parts. Do not attempt to clean internally. To clean the connectors, use alcohol in a well-ventilated area. Allow all residual alcohol moisture to evaporate, and the fumes to dissipate prior to energizing the instrument.

# **Contents**

```
Getting Started 1
1
    Introduction 2
     Related documentation 2
     Product model description 2
    Step 1: Unpack and Inspect the M9155/6/7C 3
     ESD 3
     Inspect for damage 4
     Return for service 4
    Step 2: Verify M9155/6/7C Shipment Contents 6
    Step 3: Install the Software 7
     System requirements 7
     Power up the host PC 8
     Install the software 8
    Step 4: Install the M9155/6/7C 9
    Step 5: Verify the M9155/6/7C Operation 12
2
    Service and Maintenance 17
    Service 18
    Maintenance 18
     Clean the connectors 18
     Make good connections 20
```

# **List of Figures**

| igure 1-1 | Agilent Connection Expert interface 12               |    |  |
|-----------|------------------------------------------------------|----|--|
| igure 1-2 | Launching the SFP from the Agilent Connection Expert |    |  |
| igure 1-3 | M9155C SFP verification                              | 14 |  |
| igure 1-4 | M9156C SFP verification                              | 15 |  |
| igure 1-5 | M9157C SFP verification                              | 16 |  |
| •         | Wrench positions 21                                  |    |  |
| •         | Using the torque wrench                              | 22 |  |

|   | M9155/6/7C PXI Hybrid Coaxial Switch Module<br>Startup and Service Guide |
|---|--------------------------------------------------------------------------|
|   | 1                                                                        |
|   | Getting Started                                                          |
|   | Introduction 2                                                           |
| • | Related documentation 2                                                  |
|   | Product model description 2                                              |
|   | Step 1: Unpack and Inspect the M9155/6/7C 3                              |
|   | ESD 3                                                                    |
|   | Inspect for damage 4                                                     |
|   | Return for service 4                                                     |
|   | Step 2: Verify M9155/6/7C Shipment Contents 6                            |
|   | Step 3: Install the Software 7                                           |
|   | System requirements 7                                                    |
|   | Power up the host PC 8                                                   |
|   | Install the software 8                                                   |
|   | Step 4: Install the M9155/6/7C 9                                         |

Step 5: Verify the M9155/6/7C Operation 12

# Introduction

The scope of this Startup and Service Guide is to detail the processes of receiving and installing the Agilent M9155/6/7C PXI Hybrid Coaxial Switch Module, installing the required software, and verifying basic module operations. If you have any inquiries after reviewing these information, contact your local Agilent Technologies Inc. representative or contact us through our Web site at

http://www.agilent.com/find/PXIswitch.

# **Related documentation**

This Startup and Service Guide, and the documentation listed below, can be found on the product CD that is shipped with the product. They are also available at <a href="http://www.agilent.com/find/PXIswitch">http://www.agilent.com/find/PXIswitch</a>.

- Help system for the Agilent M9155/6/7C PXI Hybrid Coaxial Switch Module Soft Front Panel
- Help systems for the Agilent M9155/6/7C PXI Hybrid Coaxial Switch Module device drivers (IVI-C and IVI-COM, and LabVIEW G)
- Agilent M9155/6/7C PXI Hybrid Coaxial Switch Module Specifications

# **Product model description**

| Model  | Description                                               |
|--------|-----------------------------------------------------------|
| M9155C | PXI hybrid dual SPDT switch, DC to 26.5 GHz, unterminated |
| M9156C | PXI hybrid dual transfer switch, DC to 26.5 GHz           |
| M9157C | PXI hybrid single SP6T switch, DC to 26.5 GHz, terminated |
|        |                                                           |

# Step 1: Unpack and Inspect the M9155/6/7C

# CAUTION

The M9155/6/7C is shipped in materials that prevent static damage to the module. The module should only be removed from the packaging in an anti-static area ensuring that correct anti-static precautions are taken. Store all modules in anti-static envelopes when not in use.

### **ESD**

Electrostatic discharge (ESD) can damage or destroy electronic components. All work on electronic assemblies should be performed at a static-safe work station.

Two types of ESD protection are listed below. Purchase acceptable ESD accessories from your local supplier.

- Conductive table-mat and wrist-strap combination
- Conductive floor-mat and heel-strap combination

Both types, when used together, provide a significant level of ESD protection. Of the two, only the table-mat and wrist-strap combination provides adequate ESD protection when used alone. To ensure user safety, static-safe accessories must provide at least 1  $M\Omega$  of isolation from ground.

# WARNING

These techniques for a static-safe work station should not be used when working on circuitry with a voltage potential greater than 500 volts.

# **Inspect for damage**

After unpacking the M9155/6/7C, carefully inspect the module for any shipping damage. Report any damage to the shipping agent immediately, as such damage is not covered by the warranty (warranty information can be found at the beginning of this manual).

CAUTION

To avoid damage when handling a module, do not touch the exposed connector pins.

NOTE

Information on preventing damage to your Agilent equipment can be found at www.agilent.com/find/tips.

### **Return for service**

Should it become necessary to return the M9155/6/7C for repair or service, follow these steps:

- Review the warranty information shipped with your module.
- 2 Contact Agilent to obtain a Return Material Authorization (RMA) and return address. If you need assistance in finding Agilent contact information, go to <a href="https://www.agilent.com/find/assist">www.agilent.com/find/assist</a> (worldwide contact information for repair and service) or refer to the Support information on the product Web page at <a href="https://www.agilent.com/find/PXIswitch">www.agilent.com/find/PXIswitch</a>.
- **3** Write the following information on a tag and attach it to the malfunctioning module.
  - Name and address of owner. A P.O. box is not acceptable as a return address.
  - Product model number (for example, M9155C)

- Product serial number (for example, MYXXXXXXXX).
   The serial number label is located on the side panel of the module. The serial number can also be viewed from the Soft Front Panel interface, but only after the software is installed.
- · Description of failure or service required
- **4** Carefully pack the module in its original ESD bag and packing carton. If the original carton is not available, use bubble wrap or packing peanuts and place the module in a sealed container and mark the container as "FRAGILE".
- **5** On the shipping label, write ATTENTION REPAIR DEPARTMENT and the RMA number.

NOTE

If any correspondence is required, refer to the product by serial number and model number.

1

# **Step 2: Verify M9155/6/7C Shipment Contents**

The following items are included with your M9155/6/7C order:

- Agilent M9155/6/7C Product Software and Information CD (M9157-10001), which contains software, drivers, and printed product documentation in the PDF format
- Agilent IO Libraries Suite CD (E2094-60003)
- $\bullet$  This manual (M9155/6/7C Startup and Service Guide) in hard copy
- Certificate of Calibration

# **Step 3: Install the Software**

# **System requirements**

Prior to any installation or configuration, ensure that the following system requirements are met:

| Operating system                         | Windows <sup>®</sup> XP SP3 or later<br>(32-bit)                                                                                    | Windows Vista <sup>®</sup> SP1 and SP2<br>(32-bit and 64-bit), Business,<br>Ultimate, Enterprise, Home<br>Basic, and Home Premium | Windows <sup>®</sup> 7 (32-bit and 64-bit)<br>Starter, Home Basic, Home<br>Premium, Professional, Ultimate,<br>Enterprise                    |
|------------------------------------------|----------------------------------------------------------------------------------------------------|----------------------------------------------------------------------------------------------------|----------------------------------------------------------------------------------------------------|
| Processor speed                          | 600 MHz or higher required,<br>800 MHz recommended                                                                                  | 1 GHz 32-bit (x86),<br>1 GHz 64-bit (x64), no support<br>for Itanium <sup>®</sup> 64                                              | 1 GHz 32-bit (x86),<br>1 GHz 64-bit (x64), no support for<br>Itanium <sup>®</sup> 64                                                         |
| Available memory                         | 256 MB minimum<br>(1 GB or higher recommended)                                                                                      | 1 GB minimum                                                                                                    | 1 GB minimum                                                                                                    |
| Available hard-disk space <sup>[1]</sup> | 1.5 GB, includes:     1 GB for Microsoft® .NET Framework 2.0 SP2 <sup>[2]</sup> 65 MB for Agilent IO Libraries Suite <sup>[3]</sup> | 1.5 GB, includes:  1 GB for Microsoft® .NET Framework 2.0 SP1 <sup>[2]</sup> 65 MB for Agilent IO Libraries Suite <sup>[3]</sup>  | 1.5 GB, includes:  1 GB for Microsoft <sup>®</sup> .NET Framework 2.0 SP1 <sup>[2]</sup> 65 MB for Agilent IO Libraries Suite <sup>[3]</sup> |
| Video                                    | Super VGA (800×600) 256 colors<br>or more                                                                                           | Support for DirectX® 9 graphics with 128 MB graphics memory recommended (Super VGA graphics supported)                            | Support for DirectX® 9 graphics with 128 MB graphics memory recommended (Super VGA graphics supported)                                       |
| Browser                                  | Microsoft <sup>®</sup> Internet Explorer 6.0 or higher                                                                              | Microsoft <sup>®</sup> Internet Explorer 7<br>or higher                                                                           | Microsoft <sup>®</sup> Internet Explorer 7<br>or higher                                                                                      |

<sup>[1]</sup> Because of the installation procedure, less memory may be required for operation than is required for installation.

<sup>[2] .</sup>NET Framework Runtime Components are installed by default with Windows Vista and Windows 7. Therefore, you may not need this amount of available disk space.

<sup>[3]</sup> Version 16.0 (or later) of the Agilent IO Libraries Suite is required.

# Power up the host PC

Power up the host PC to install the M9155/6/7C software.

### Install the software

The M9155/6/7C software is located on the M9155/6/7C Product Software and Information CD (M9157-10001). This software is also available for download at www.agilent.com/find/PXIswitch.

The Agilent IO Libraries Suite (which includes the Agilent Connection Expert) is located on the Agilent IO Libraries Suite CD (E2094-60003).

The software installation includes the following items:

- Agilent IO Libraries Suite
- Soft front panel (SFP) software, device drivers (IVI-C and IVI-COM, and LabVIEW G), and related user documentation for the M9155/6/7C

Use the following procedure to install the software:

- **1** From the Agilent IO Libraries Suite CD (E2094-60003) browser, launch the installer.
- **2** Follow the installer prompts to install the IO Libraries Suite.
- **3** From the M9155/6/7C Product Software and Information CD (M9157-10001) browser, launch the installer.
- **4** Follow the installer prompts to install all software and documentation for the M9155/6/7C.
- **5** After installation has completed, power down the host PC.

# **Step 4: Install the M9155/6/7C**

### NOTE

The M9155/6/7C can be used in a chassis with a cPCI, PXI-1, or PXIh chassis peripheral slot.

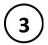

The M9155/6/7C can be installed in any standard PXI slot marked with a peripheral slot compatibility image (a circle containing the slot number).

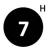

The M9155/6/7C can also be installed in any hybrid PXI slot marked with a peripheral slot compatibility image (the letter "H" and a solid circle containing the slot number).

## CAUTION

PXI hardware does not support "hot-swap" capabilities (changing modules while power is applied to the chassis).

Before installing a module into the chassis, the chassis must be powered off and unplugged to prevent damage to the module.

- **1** Ensure that the PXI chassis power switch is in the Off (Standby) position; then unplug the chassis.
- **2** If the chassis has multiple fan speed settings, ensure that the fans are set to automatic. Do not set the fan speed to low or turn it off.
- **3** Position the chassis so that there is ample space between the chassis fan intake and exhaust vents. Blockage by walls or obstructions affects the air flow needed for cooling. (Refer to the chassis documentation for more information about cooling).

#### 1 Getting Started

- **4** Holding the M9155/6/7C by the injector/ejector handle, slide it into an available PXI (or hybrid) slot as shown in the figure below.
  - Install the M9155/6/7C into the PXI slot of the chassis by placing the module card edges into the front module guides (top and bottom).
  - Slide the M9155/6/7C to the rear of the chassis and ensure that the injector/ejector handle is pushed down in the unlatched (downward) position.
  - Slide the M9155/6/7C completely into the chassis. When you begin to feel resistance, push up on the injector/ejector handle to fully inject the M9155/6/7C into the chassis.

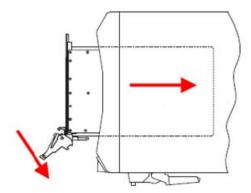

- **5** Latch the M9155/6/7C by pulling up on the injector/ejector handle, and secure the front panel to the chassis using the M9155/6/7C front-panel mounting screws.
- **6** Tighten the screws on the M9155/6/7C front panel. Performance may suffer if the screws are not tightened properly.
- **7** Install the System Interface Card in the chassis. (Refer to the System Interface Card documentation for more information about the installation).

- Verify that the PXI chassis fans are operable and free of dust and other contaminants that may restrict air flow.
- Install all chassis covers and filler panels after installing the M9155/6/7C. Missing filler panels may disrupt necessary air circulation in the chassis.
- Connect the System Interface Card in the chassis to the host PC.
- 11 Plug in and power up the PXI chassis.
- Power up the host PC.

# Step 5: Verify the M9155/6/7C Operation

The following procedure guides you to verify that the newly installed M9155/6/7C is operating correctly.

1 Run Agilent Connection Expert (from the desktop icon, or from Start > All Programs > Agilent IO Libraries Suite > Agilent Connection Expert). It will display the installed M9155/6/7C as shown below.

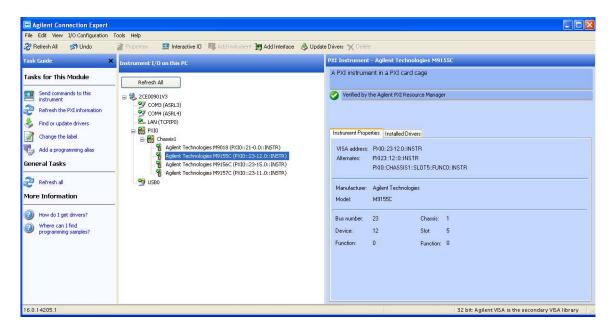

Figure 1-1 Agilent Connection Expert interface

2 Launch the soft front panel (SFP) software from Start > All Programs > Agilent > MWSwitch > MWSwitch SFP or from the Agilent Connection Expert. On the Agilent Connection Expert, select the respective M9155/6/7C module and click Interactive IO or Installed Drivers, as shown in Figure 1-2. If you click Interactive IO, the SFP will launch. If you click Installed Drivers, select the SFP row and click Start SFP to launch the SFP.

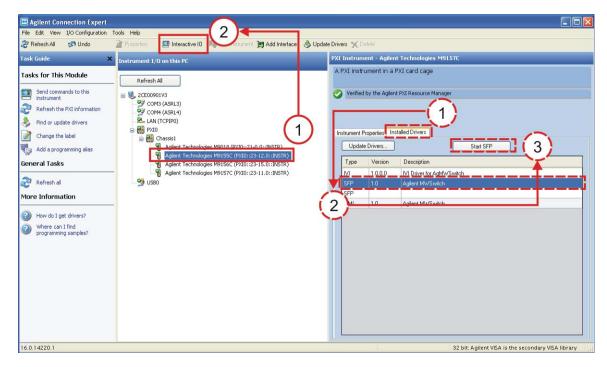

Figure 1-2 Launching the SFP from the Agilent Connection Expert

**3** To verify that the M9155/6/7C is working properly, click one of the switch ports as shown in Figure 1-3, Figure 1-4, and Figure 1-5. You will hear a "click" sound from the module.

You can further verify the M9155/6/7C operation by using a multimeter to check if a physical port is connected. You can also verify the RF performance of the M9155/6/7C by using a network analyzer. Refer to the datasheet for the RF specifications.

## 1 Getting Started

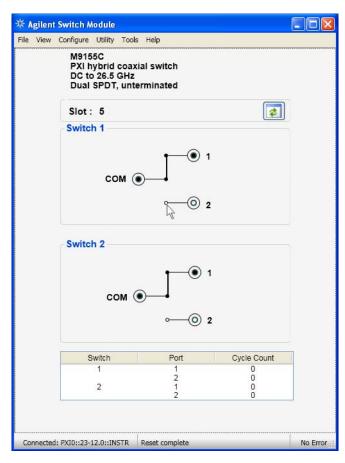

Figure 1-3 M9155C SFP verification

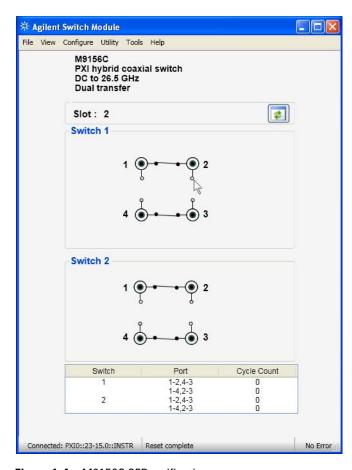

Figure 1-4 M9156C SFP verification

## 1 Getting Started

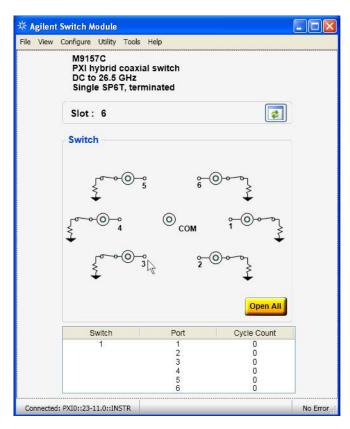

Figure 1-5 M9157C SFP verification

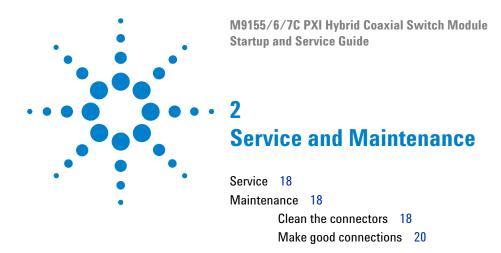

# Service

The M9155/6/7C does not have internal adjustments and should only be repaired by service-trained personnel. Should it become necessary to return the M9155/6/7C for repair or service, contact your nearest Agilent Service Center.

# Maintenance

The connectors of the M9155/6/7C must be kept clean. Agilent recommends that the connectors be periodically inspected and cleaned if necessary.

## Clean the connectors

Clean connectors are essential for ensuring the integrity of RF and microwave coaxial connectors.

1 Use compressed air or nitrogen.

## WARNING

Always use protective eyewear when using compressed air or nitrogen.

Use compressed air (or nitrogen) to loosen particles on the connector mating plane surfaces.

You can use any source of clean, dry, low-pressure compressed air or nitrogen that has an effective oil-vapor filter and liquid condensation trap placed just before the outlet hose.

Ground the hose nozzle to prevent electrostatic discharge, and set the air pressure to less than 414 kPa (60 psi) to control the velocity of the air stream. High-velocity streams of compressed air can cause electrostatic effects when directed into a connector. These electrostatic effects can damage the device.

#### **2** Clean the connector threads.

### WARNING

Keep isopropyl alcohol away from heat, sparks, and flame. Store it in a tightly closed container. It is extremely flammable. In case of fire, use alcohol foam, dry chemicals, or carbon dioxide; water may be ineffective.

Use isopropyl alcohol with adequate ventilation and avoid contact with eyes, skin, and clothing. It causes skin irritation, may cause eye damage, and is harmful if swallowed or inhaled. It may be harmful if absorbed through the skin. Wash thoroughly after handling. In case of spill, soak up with sand or earth. Flush spill with water.

Dispose of isopropyl alcohol in accordance with all applicable federal, state, and local environmental regulations.

Use a lint-free swab or cleaning cloth moistened with isopropyl alcohol to remove any dirt or stubborn contaminants on a connector that cannot be removed with compressed air or nitrogen.

- a Apply a small amount of isopropyl alcohol to a lint-free swab.
- **b** Clean the connector threads.
- **c** Let the alcohol evaporate, then blow the threads dry with a gentle stream of clean, low-pressure compressed air or nitrogen. Always completely dry a connector before you re-assemble or use it.
- **3** Clean the mating plane surfaces.
  - **a** Apply a small amount of isopropyl alcohol to a lint-free swab.
  - **b** Clean the center and outer conductor mating plane surfaces. When cleaning a female connector, avoid snagging the swab on the center conductor contact fingers by using short strokes.
  - **c** Let the alcohol evaporate, then blow the connector dry with a gentle stream of clean, low-pressure compressed air or nitrogen. Always completely dry a connector before you re-assemble or use it.

#### 4 Re-inspect

Inspect the connector again to make sure that no particles or residue are present.

# Make good connections

Good connections require a skilled operator. The most common cause of measurement error is bad connections. The following procedures explain how to make good connections.

#### Make a preliminary connection

- 1 Ground yourself and all devices. Wear a grounded wrist strap and work on a grounded, conductive table mat. Wear a heel strap when working in an area with conductive floor. If you are uncertain about the conductivity of your floor, wear a heel strap.
- **2** Visually inspect the connectors.
- **3** If necessary, clean the connectors.
- **4** Carefully align the connectors. The male connector center pin must slip concentrically into the contact finger of the female connector.
- **5** Push the connectors straight together.

#### CAUTION

Do not turn the device body. Only turn the connector nut. Damage to the center conductor and outer conductor can occur if the device body is twisted.

- 6 The preliminary connection is tight enough when the mating plane surfaces make uniform, light contact. Do not overtighten this connection. A connection in which the outer conductors make gentle at all points on both mating surfaces is sufficient. Very light finger pressure is enough to accomplish this.
- **7** Ensure that the connectors are properly supported. Relieve any side pressure on the connection from long or heavy devices or cables.

#### Make the final connection using a torque wrench

1 Use a torque wrench to make the final connection. The table below provides information about the torque wrench. Using the torque wrench guarantees that the connection is not too tight, preventing possible connector damage. It also ensures that all connections are equally tight each time.

| Connector type | Torque setting    | Agilent torque wrench part number |
|----------------|-------------------|-----------------------------------|
| 3.5 mm         | 90 N-cm (8 in-lb) | 8710-1765                         |
| SMA            | 90 N-cm (8 in-lb) | 8710-1765                         |

- **2** Prevent the rotation of anything other than the connector nut that you are tightening. It may be possible to do this by hand if one of the connectors is fixed (as on a test port). In all situations, however, it is recommended that you use an open-end wrench to keep the body of the device from turning.
- **3** Position both wrenches within 90 degrees of each other before applying force. Refer to Figure 2-1. Wrenches opposing each other (greater than 90 degrees apart) will cause a lifting action which can misalign and stress the connections of the devices involved. This is especially true when several devices are connected together.

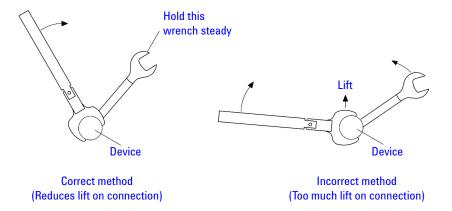

Figure 2-1 Wrench positions

#### 2 Service and Maintenance

**4** Hold the torque wrench lightly, at the end of the handle only (beyond the groove). Refer to Figure 2-2 below.

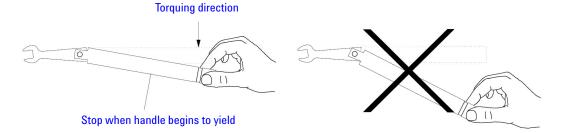

Figure 2-2 Using the torque wrench

- **5** Apply downward force perpendicular to the wrench handle. Refer to Figure 2-2. This applies torque to the connection through the wrench.
  - Do not hold the wrench so tightly that you push the handle straight down along its length rather than pivoting it, otherwise you apply an unknown amount of torque.
- **6** Tighten the connection just to the torque wrench break point. The wrench handle gives way at its internal pivot point. Refer to Figure 2-2. Do not tighten the connection further.

# CAUTION

You do not need to fully break the handle of the torque wrench to reach the specified torque; doing so can cause the handle to kick back and loosen the connection. Any give at all in the handle is sufficient torque.

Do not pivot the wrench handle on your thumb or other fingers, otherwise you apply an unknown amount of torque to the connection when the wrench reaches its break point.

Do not twist the head of the wrench relative to the outer conductor mating plane. If you do, you apply more than the recommended torque.

### Separate a connection

To avoid lateral (bending) force on the connector mating plane surface, always support the devices and connections.

# CAUTION

Turn the connector nut, not the device body. Major damage to the center conductor can occur if the device is twisted.

- 1 Use an open-end wrench to prevent the device body from turning.
- **2** Use another open-end wrench to loosen the connector nut.
- **3** Complete the separation by hand, turning only the connector nut.
- **4** Pull the connectors straight apart without twisting, rocking, or bending either of the connectors.

2 Service and Maintenance

### www.agilent.com

#### **Contact us**

To obtain service, warranty, or technical assistance, contact us at the following phone or fax numbers:

**United States:** 

(tel) (800) 829 4444 (fax) 800 829 4433

Canada:

(tel) (877) 894 4414 (fax) 800 746 4866

China:

(tel) 800 810 0189 (fax) 800 820 2816

Europe:

(tel) 31 20 547 2111

Japan:

(tel) 0120 (421) 345 (fax) 0120 421 678

Korea:

(tel) 080 769 0800 (fax) (080) 769 0900

Latin America: (tel) 305 269 7500

Taiwan:

(tel) 0800 047 866 (fax) 0800 286 331

Other Asia Pacific Countries:

(tel) (65) 6375 8100 (fax) (65) 6755 0042

Or visit Agilent World Wide Web at: www.agilent.com/find/contactus

Product specifications and descriptions in this document are subject to change without notice. Always refer to the Agilent Web site for the latest revision.

© Agilent Technologies, Inc. 2010

First Edition, October 25, 2010

M9157-90001

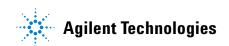